## **Télécharger un programme Arcomora et créer un raccourci**

Cet outil peut être utilisé pour télécharger un programme Arcomora sur un Arduino. De plus, il peut créer un raccourci sur le bureau.

L'installation par défaut se faisant toujours sur un UNO, vous devez utiliser obligatoirement cet outil pour télécharger un programme sur un MEGA2560 ou un Nano.

 **Important : NE MODIFIEZ PAS LE NOM D'UN RACCOURCI AVEC LA FONCTION WINDOWS DE RENOMMAGE.** 

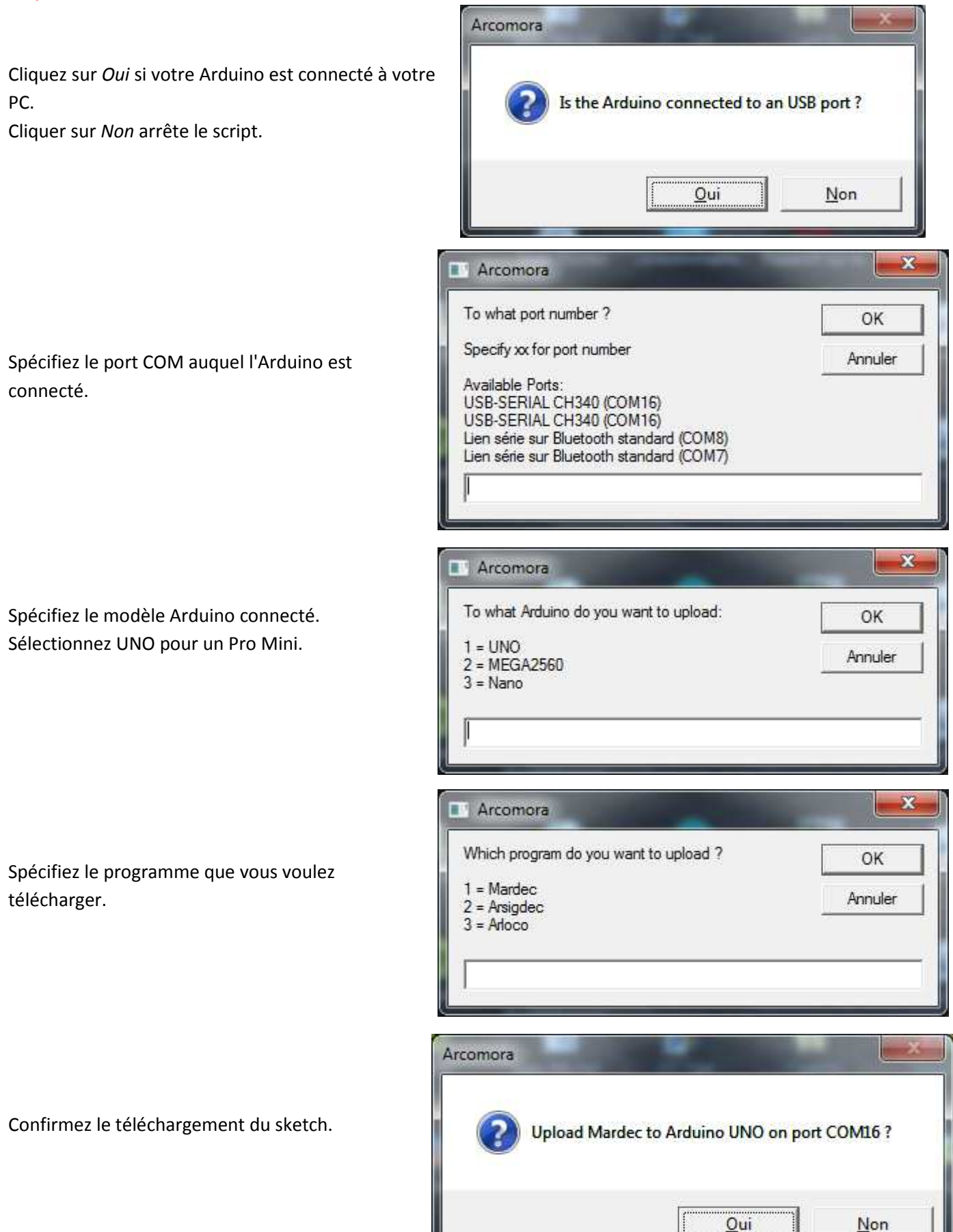

Page **1** sur **4**

Le programme demandé est maintenant téléchargé sur l'Arduino.

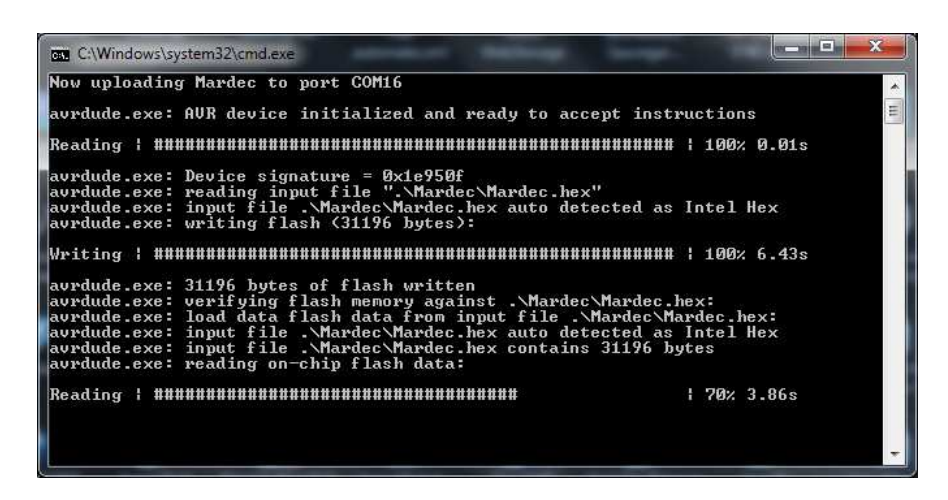

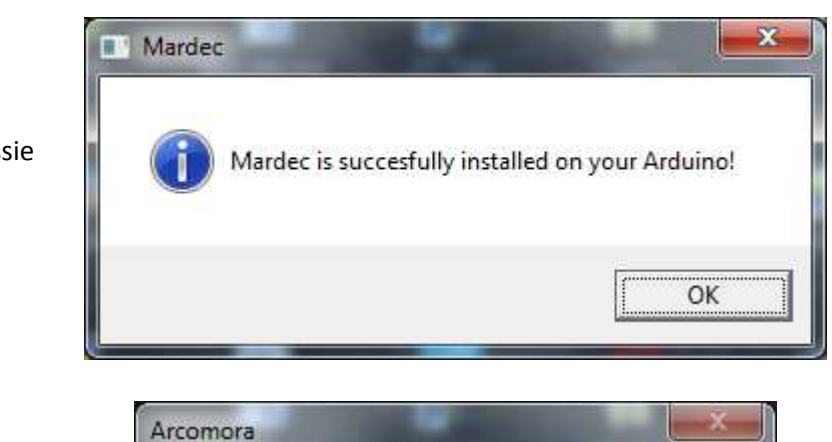

Cliquez sur OK après une installation réussie

Si vous voulez aussi créer un raccourci sur le bureau, cliquez sur *Oui*.

Cliquez sur *Non* si le téléchargement n'était qu'un rechargement et s'il y a déjà un raccourci. Le script s'arrêtera là.

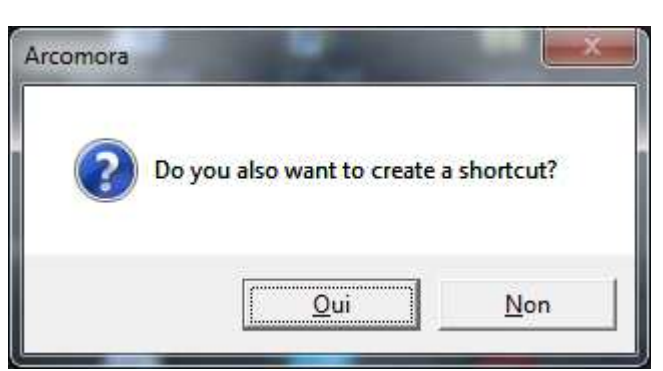

Spécifiez un nom pour le nouveau raccourci

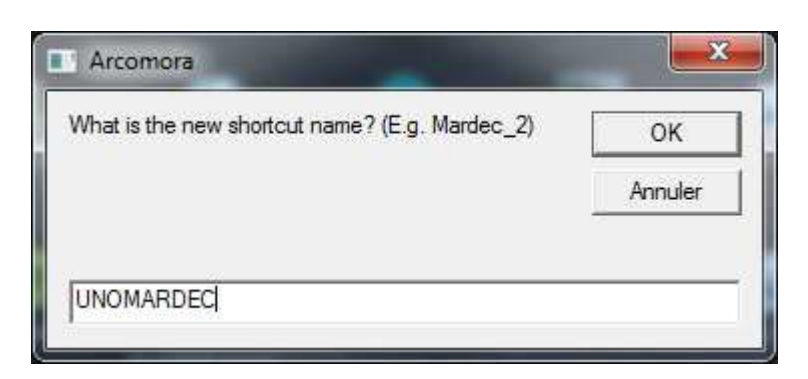

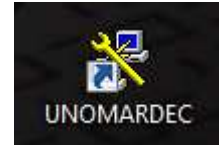

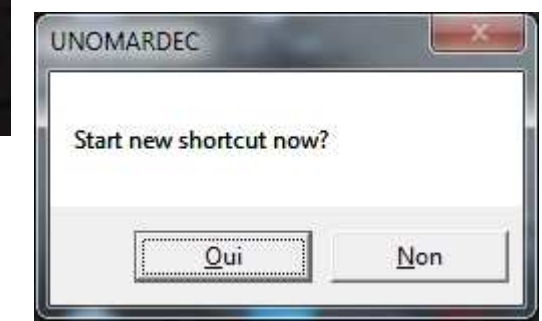

Un nouveau raccourci est créé sur le bureau.

Cliquez sur *Oui* si vous souhaitez démarrer la configuration.

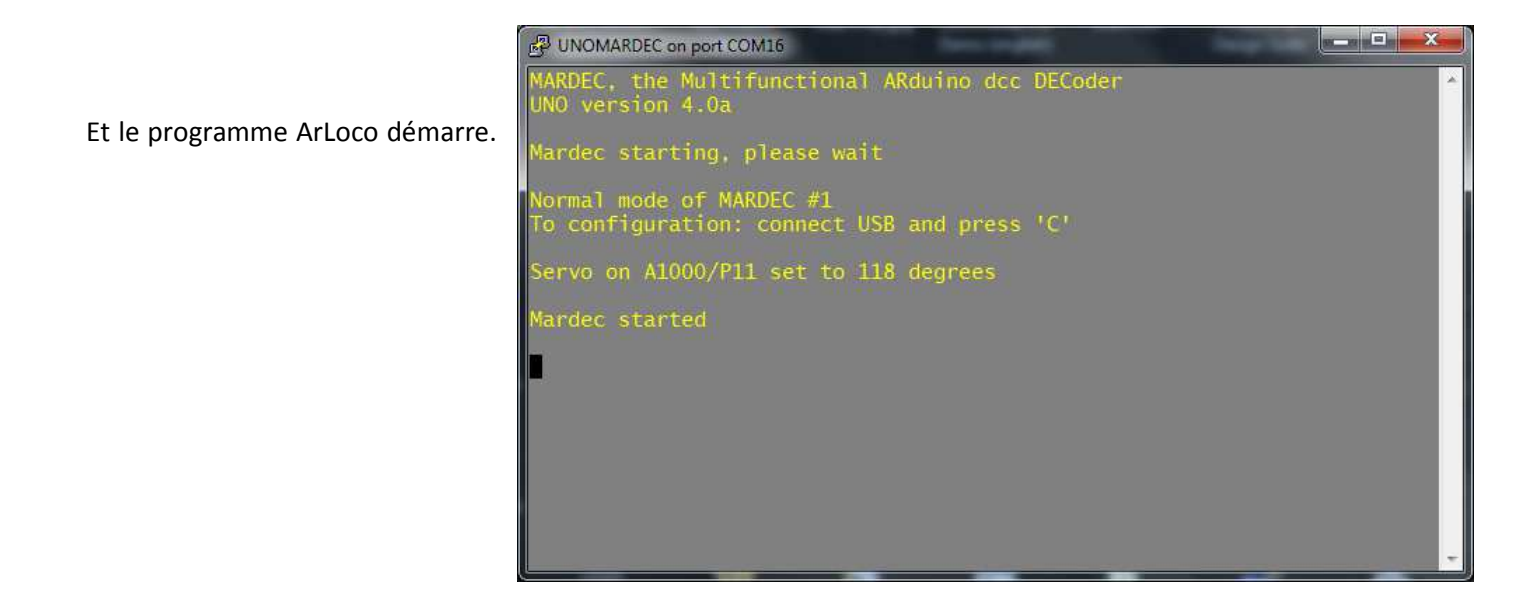

**Important : NE MODIFIEZ PAS LE NOM D'UN RACCOURCI AVEC LA FONCTION WINDOWS DE RENOMMAGE.**

## **Changer le port COM d'un raccourci existant**

Cet outil (**SetPort.vbs**) peut être utilisé en cliquant dessus pour changer le port COM d'un raccourci existant.

Une liste des raccourcis disponibles s'affiche. Tapez le nom du raccourci pour lequel vous voulez changer le port COM.

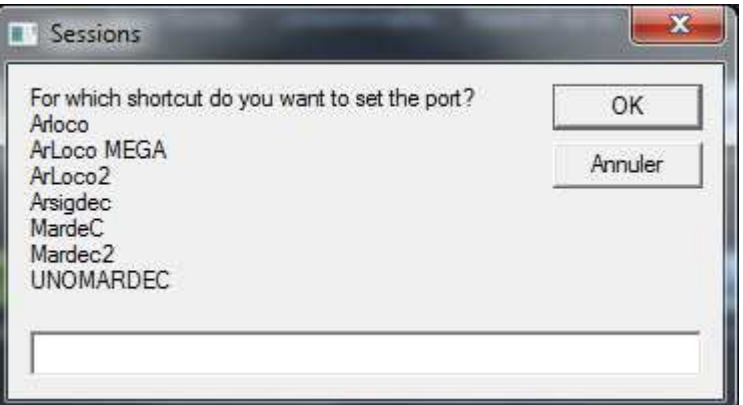

Spécifiez le numéro du nouveau port COM. Tapez 0 (zéro) si vous voulez supprimer ce raccourci !

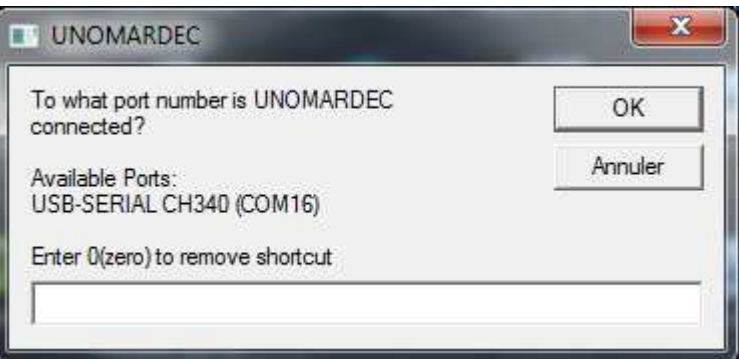

Après avoir changé le port COM, vous pouvez lancer le programme directement.

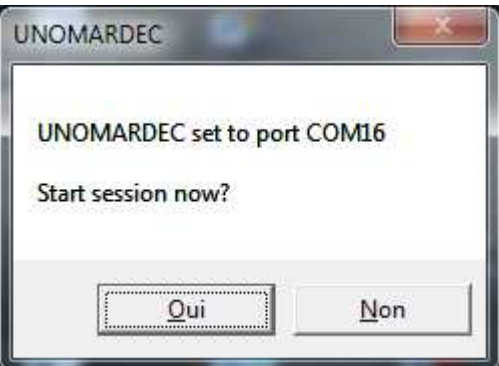

Si vous spécifiez 0 (zéro) comme nouveau port de communication, le raccourci sera supprimé sans confirmation.

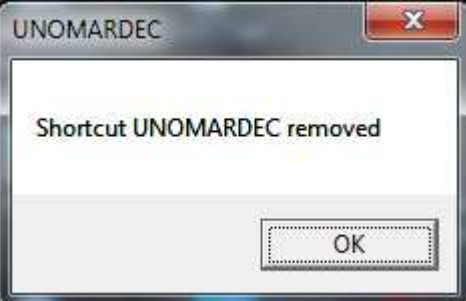

**Important : NE MODIFIEZ PAS LE NOM D'UN RACCOURCI AVEC LA FONCTION WINDOWS DE RENOMMAGE.**